# SMS-CTP Control Panel

smartSMS-NET Sound Masking System User Guide

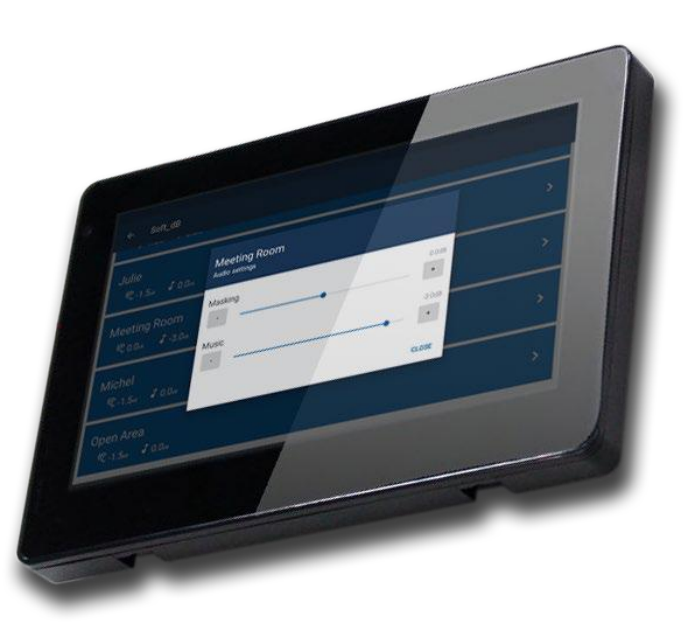

V20190704

Soft dB Inc. 1040, Belvedere Avenue, Suite 215 Quebec (Quebec) Canada G1S 3G3 Toll free: 1-866-686-0993 (USA and Canada) E-mail[: info@softdb.com](mailto:info@softdb.com)

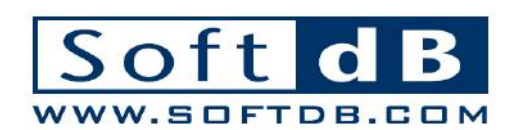

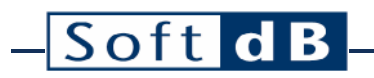

### Content

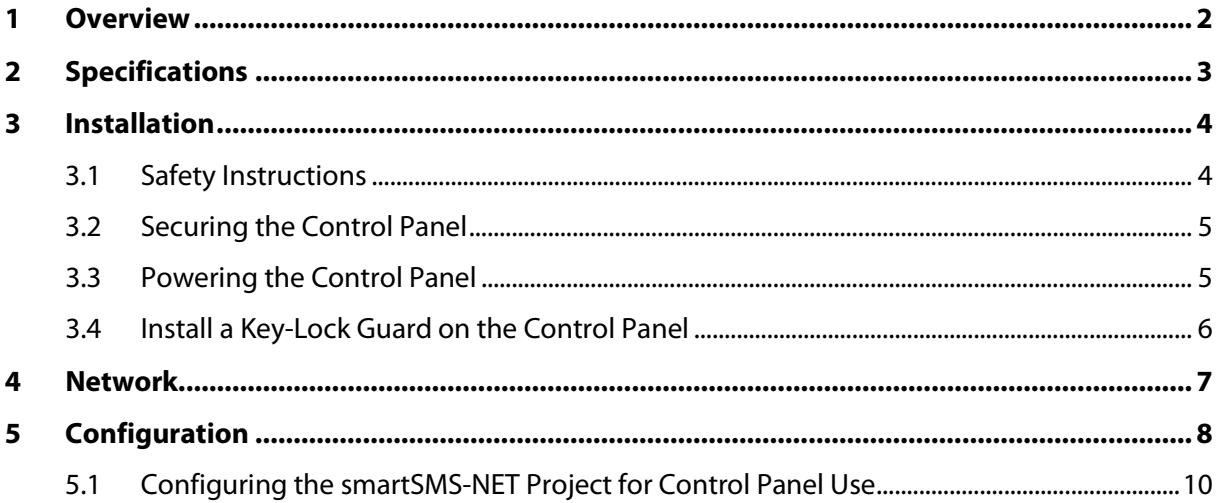

### <span id="page-2-0"></span>**1 Overview**

A centralized control panel is not mandatory to operate the smartSMS-NET system but there are situations where it's handy to have a centralized control panel. For these situations, use the SMS-CTP centralized control panel. The SMS-CTP features a 7-inch touch screen to control the volume of each zone from one or many smartSMS-NET systems.

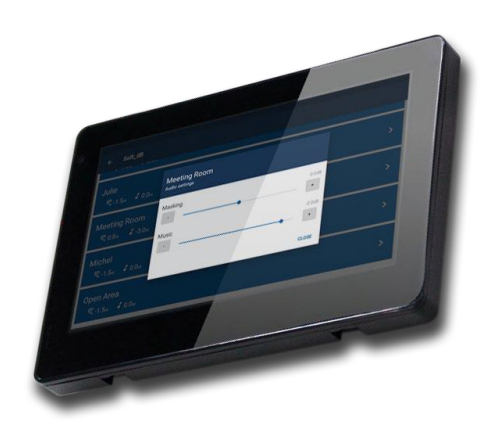

The Control Panel scans the network in search for smartSMS-NET controllers. Upon scanning a Master unit, the Control Panel automatically loads the contained project and displays it in the project list.

Clicking on the project name from the list displays the associated zones and clicking on a zone item offers two sliding controls to change the volume of sound masking and/or music.

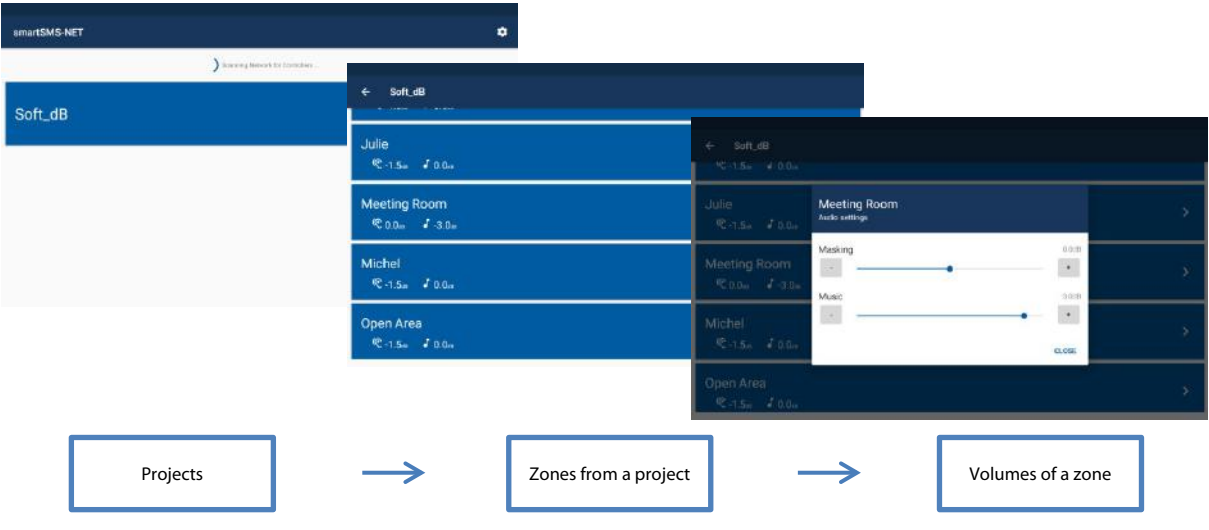

### <span id="page-3-0"></span>**2 Specifications**

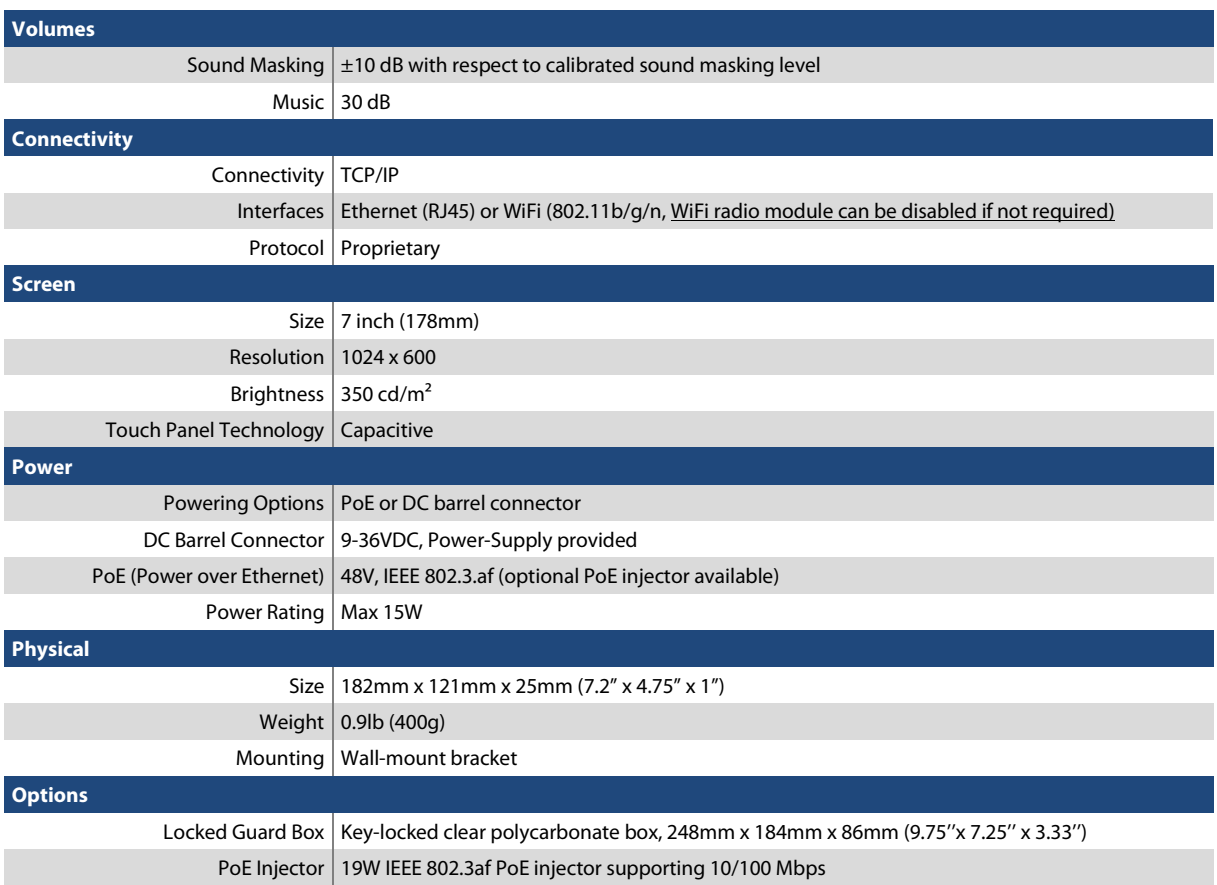

### <span id="page-4-0"></span>**3 Installation**

#### <span id="page-4-1"></span>3.1 Safety Instructions

- Read and keep these instructions.
- Heed all warnings and follow all instructions contained within this manual.
- Install in accordance with the manufacturer's instructions.
- Clean only with dry cloth.
- Do not install near water.
- Do not block any ventilation openings.
- Do not install near any heat sources such as radiators, heat registers, stoves, or other apparatus (including amplifiers) that produce heat.
- Use the power cord with sealed mains plug appropriate for your local main supply as provided with the equipment. If the provided plug does not fit into you outlet contact the manufacturer.
- Protect the power cord from being walked on or pinched particularly at plugs, convenience receptacles, and the point where they exit from the apparatus.
- Only use attachments and accessories specified by the manufacturer.
- Refer all servicing to qualified service personnel. Servicing is required when the apparatus has been damaged in any way, such as when the power-supply cord or plug is damaged, liquid has been spilled or objects have fallen into the apparatus, the apparatus has been exposed to rain or moisture, does not operate normally, or has been dropped.
- Operate the product only with the voltage specified on the unit. Fire and/or electric shock may result if a higher voltage is used.
- Do not modify, kink, or cut the power cord. Do not place the power cord in close proximity to heaters and do not place heavy objects on the power cord and/or the product itself, doing so may result in fire or electrical shock.
- Be sure the installation of this product is stable, avoid slanted surfaces as the product may fall and cause injury, property damage, electrocution and/or fire.
- Do not open the cover.

#### <span id="page-5-0"></span>3.2 Securing the Control Panel

Use the provided wall-mount bracket to install the SMS-CTP. Use the four screw-holes to secure the bracket to the wall or use the adhesive pad when mounting on a glass partition.

Drill a hole in the wall in-line with the right opening in the bracket should you want to pass the cables behind the gypsum.

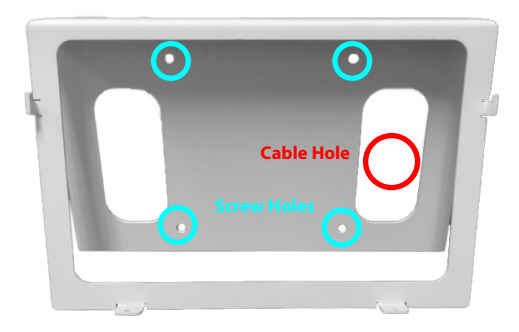

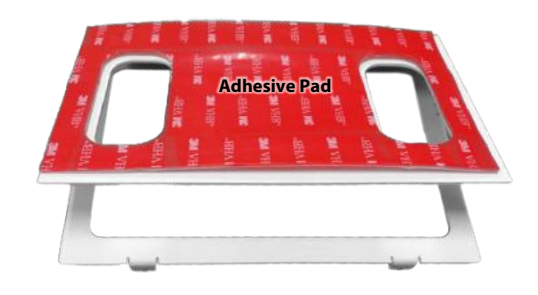

#### <span id="page-5-1"></span>3.3 Powering the Control Panel

To power the Control Panel, use either the provided power-supply (12Vdc) on the barrel plug or the PoE feature of the RJ45 connector.

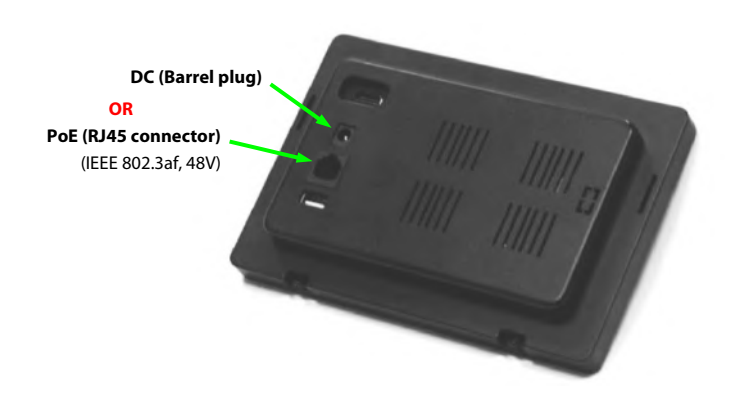

If you want to power the Control Panel using PoE and lack a PoE Ethernet cable, you can use a PoE injector such as the BV-I100H from BV-Security.

#### <span id="page-6-0"></span>3.4 Install a Key-Lock Guard on the Control Panel

To physically protect the Control Panel and further limit its access, you can install a key-lock guard over the control panel. Model CG512A from Honeywell is recommended.

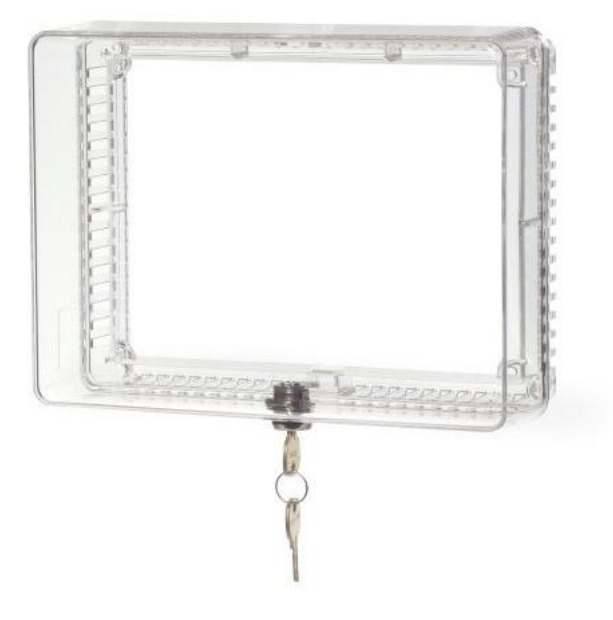

### <span id="page-7-0"></span>**4 Network**

The SMS-CTP control panel uses the local network to access the controllers:

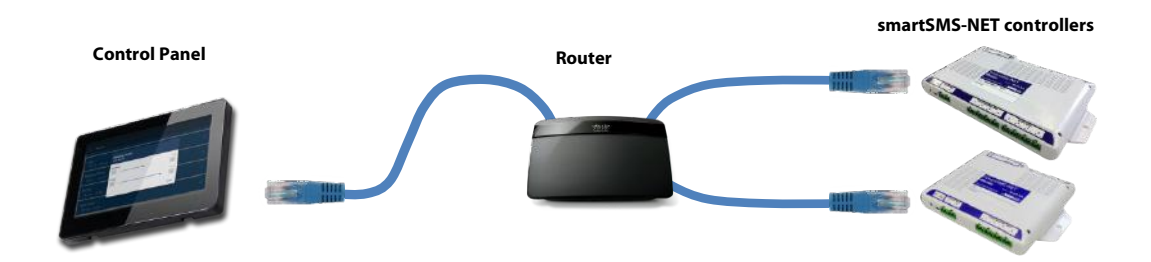

Even though the typical network structure is cabled, a WiFi network would also be appropriate:

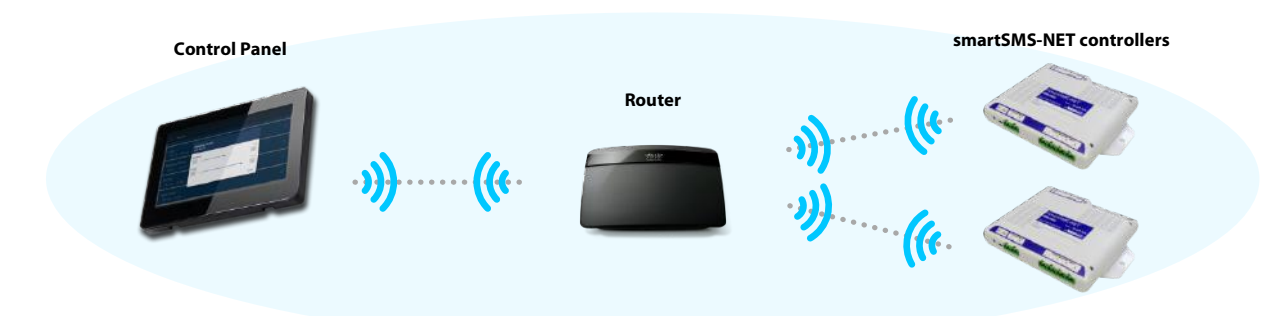

It's also possible to mix cabled network and Wifi:

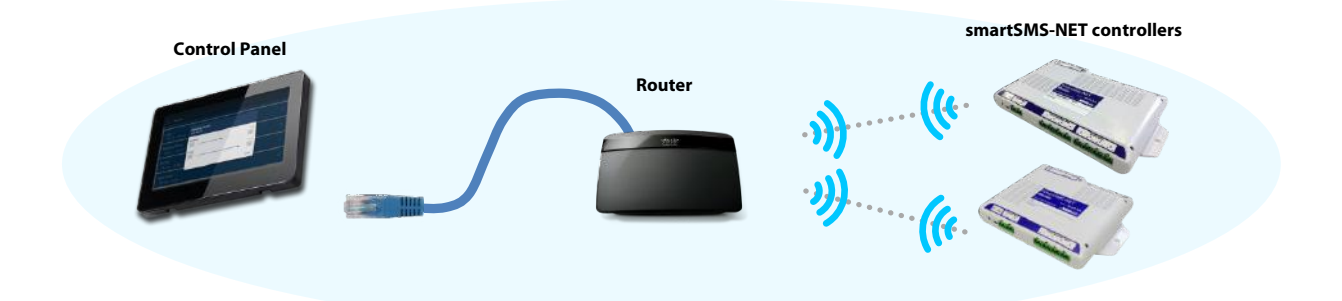

### <span id="page-8-0"></span>**5 Configuration**

Once the Control Panel is powered-on and connected to the smartSMS-NET network, click on the gear icon on the top-right corner of the screen to access the settings.

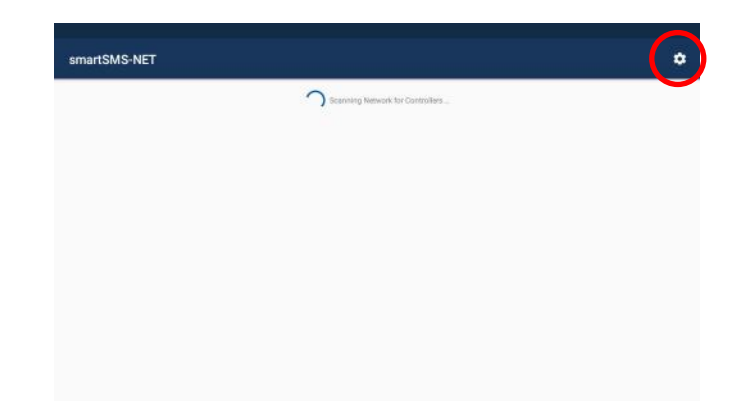

- For Ethernet connectivity, click on the "Ethernet Settings" button.
	- Select the appropriate protocol configuration (DHCP or Static) depending on the network infrastructure.
	- Connect the Ethernet cable from the router into the SMS-CTP RJ45 connector.
- For WiFi connectivity, click on the "WiFi Settings" button.
	- Enable the WiFi module;
	- Select the WiFi network and enter the password.

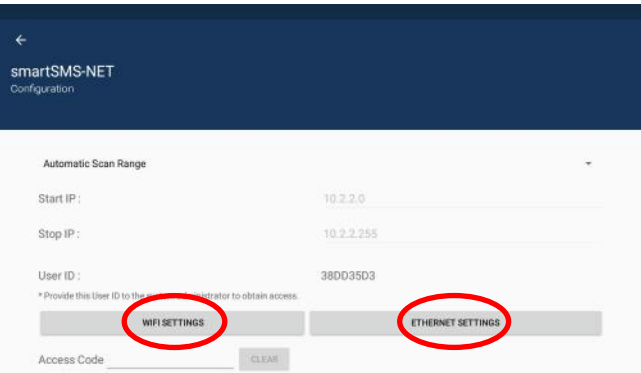

Once the SMS-CTP is connected to the network, enter the appropriate scan range. The scan range represents the IP addresses which are potentially attributed to smartSMS-NET controllers. Use "Automatic Scan Range" to scan the complete subnet on which the Control Panel is located or enter a custom scan range.

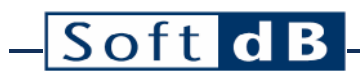

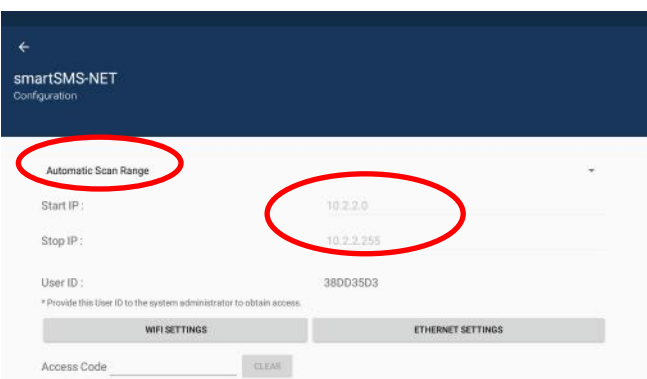

With the Control Panel correctly configured, return to the main interface to view the available projects.

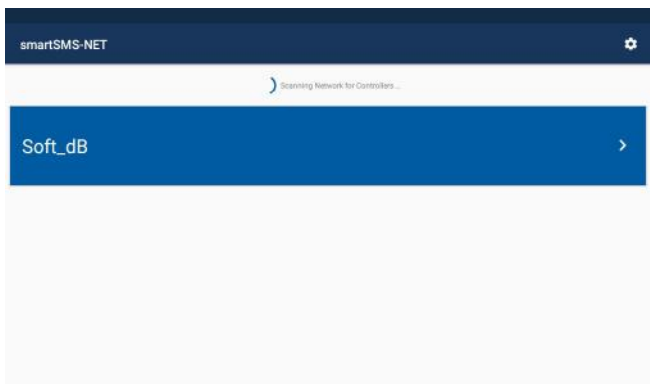

#### <span id="page-10-0"></span>5.1 Configuring the smartSMS-NET Project for Control Panel Use

In the Project Manager software, go to the "Edition" tab to configure the zones. Click on the zone(s) you wish to configure and click on the "Object Properties" button.

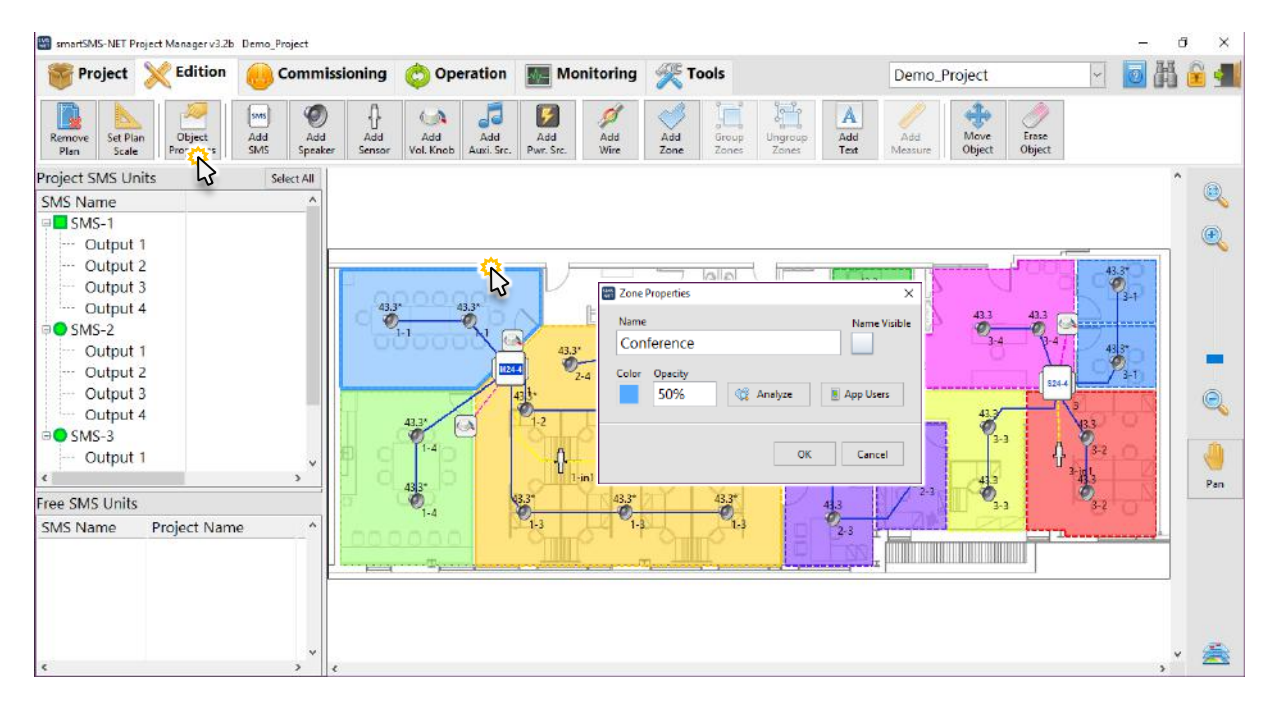

Each zone must be given an appropriate name; this name will be displayed in the zone list in the app.

To control the access to the smartSMS-NET system, each app user must be added to the zone. Perform the following steps to add a user to a zone:

- 1) On the user device, click the gear icon on the top right corner of the screen to access the Settings screen,
- 2) On the settings screen, take note of the "User ID"

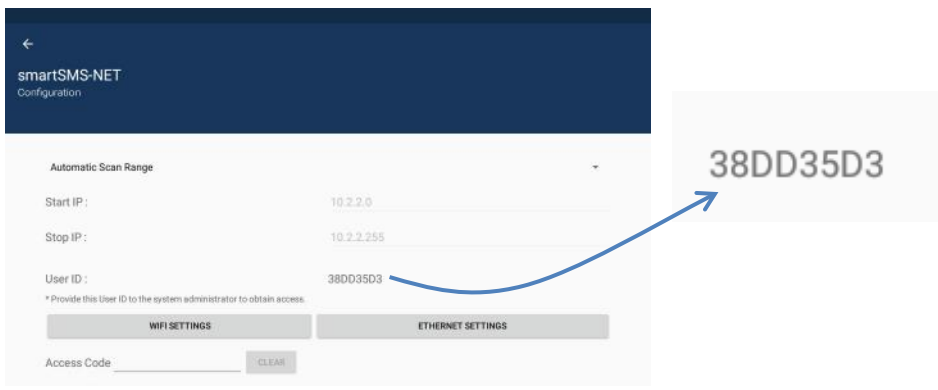

- 3) Go back to the Project Manager software,
- 4) In the "Zone Properties" interface, click on the "App Users" button,
- 5) Click on the "+" button below the list to add a user,
- 6) Enter a name for this user as well as the User ID obtained from the user's device,
- 7) Click "OK" to accept the change.

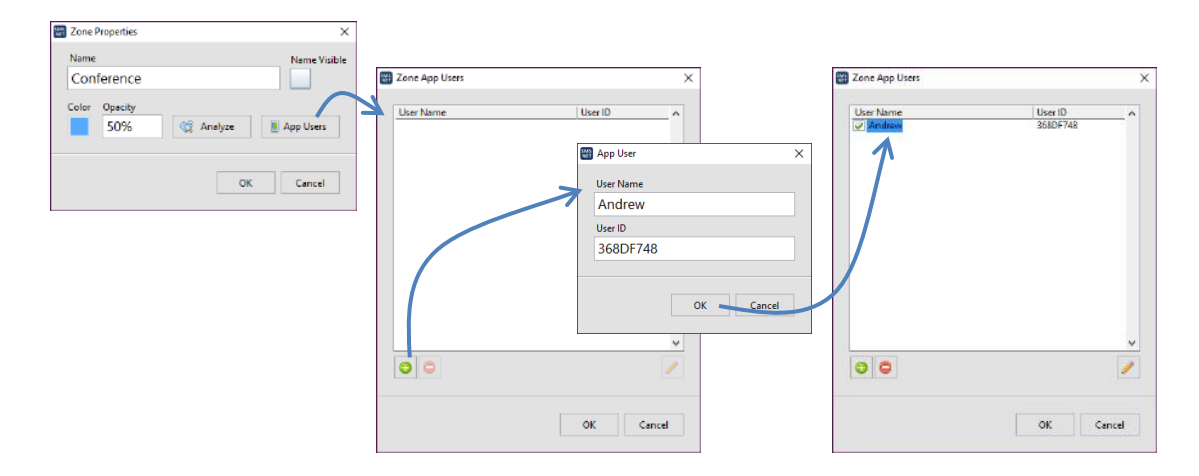

*Note: To update the project settings, the project must be exported on the Master controller unit by clicking on the "Export to Master" button from the project toolbar.*